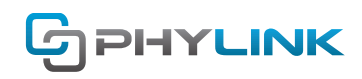

V.150630

# **Uploading files to FTP server**

The instructions in this article will explain how to upload the snapshots and videos from your camera to a FTP server.

# **1. Overview**

FTP is an Internet communications protocol for file transfer which can also allow you to upload files to your website via the Internet. FTP is composed of two parts; a FTP client and a FTP server. The FTP server is software which executes on a server machine on which the files are to be saved or retrieved. Phylink camera built in a FTP client software to upload images and videos to a FTP server.

There are many choices for FTP servers. For example, you could enable the built-in FTP server function on one of your computers or download free FTP server software such as FileZilla server. Another possibility is to use an online account with FTP access. There are lots of FTP web hosting around, and nearly all of them provide an FTP login that allows transferring files to them.

# **2. Choose a most suitable recording method**

Phylink cameras support recording to a variety of target devices such as the SD card, by email and FTP, to a NAS drive, computer or even an NVR. There are a couple different ways to record using the Phylink camera.

Phylink camera built in a DVR software to record images and videos to its own Micro SD card. In addition, Phylink cameras can record directly to a NAS (Network Attached Storage) drive that you keep somewhere in your house. You can also upload the recorded files to a FTP server even Dropbox Cloud Storage.

The best way to record would be to have the camera record to a micro SD card which you can insert into the camera and then auto transfer to an FTP server or NAS. This way the recorded video has less frame skips and less lag then if recording directly from the camera to an FTP server or NAS.

# **3. Which FTP services should I use with Phylink camera?**

## **3.1 Setup a FTP server on your computer**

You can download and install free FTP server software (such as FileZilla server) on one of your computers. But it's a challenging job for non IT professionals to set up an FTP server. You have to prepare a PC as an FTP server. Then install the OS and software in the PC, connect it to the LAN and turn on the PC 24/7 if you want the FTP server to run 24 hours.

## **3.2 Using FTP Server Hosting**

You can use a web hosting with FTP access, which is sometimes even available for free with a limited amount of storage. Using web hosting for storage is now also being referred to as "cloud storage" - as internet speeds allow you to access files stored thousands of miles away as if they were on your own computer.

There are lots of web hosting around, and nearly all of them provide an FTP login that allows transferring files to them. Web hosting are numerous but a few of our favorites are:

CameraFTP - www.cameraftp.com DriveHQ.com - www.drivehq.com MangoCam - www.mangocam.com Camcloud - www.camcloud.com Media Temple - www.mediatemple.net GoDaddy - www.godaddy.com

Once you have setup your camera to transfer files, you need a bit of software to actually access the files on the web hosting. You can download free FTP client software to manage the FTP server, some popular FTP clients are: FileZilla, SmartFTP, Fetch (Mac) and gFTP (Linux).

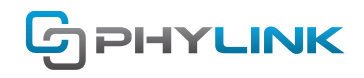

## **3.3 Using FTP Server on NAS**

Some brands of NAS (such as QNAP and Synology) is built-in with FTP server function, you can enable FTP server and configure a FTP server on your NAS drive.

# **4. Configure and enable the FTP Tasks**

Log in to the camera via web browser and go to Setting > TASK > Task Management menu.

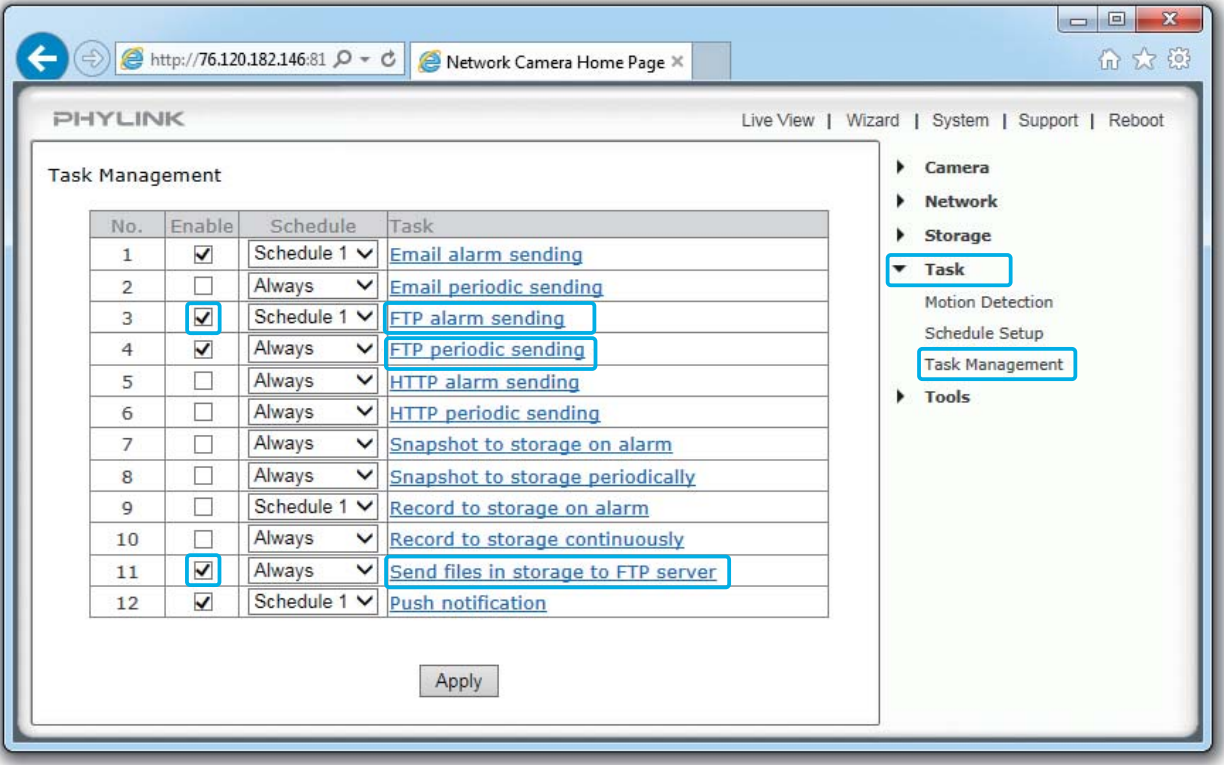

There are three FTP tasks on the Task Management page.

### **FTP alarm sending**

This task allows you to upload the snapshot to your FTP server directly. It does not require a Micro SD card to plug into your camera.

#### **FTP periodic sending**

This task allows you to upload pictures at regular time intervals. It does not require a MicroSD card to plug into your camera.

#### **Send Files in Storage to FTP Server**

This task allows you to upload the snapshots and videos stored on the Micro SD card in your camera to a FTP server. You need to insert a Micro SD card to the camera. Once successfully transferred, each original file on the Micro SD card will be deleted.

## **5. Task configurations for FTP uploading**

To configure the each task for recording and uploading, you can click the task name in the Task field to browse to the task configurations page, you will see the screen shot below.

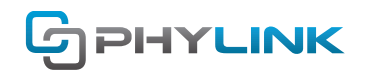

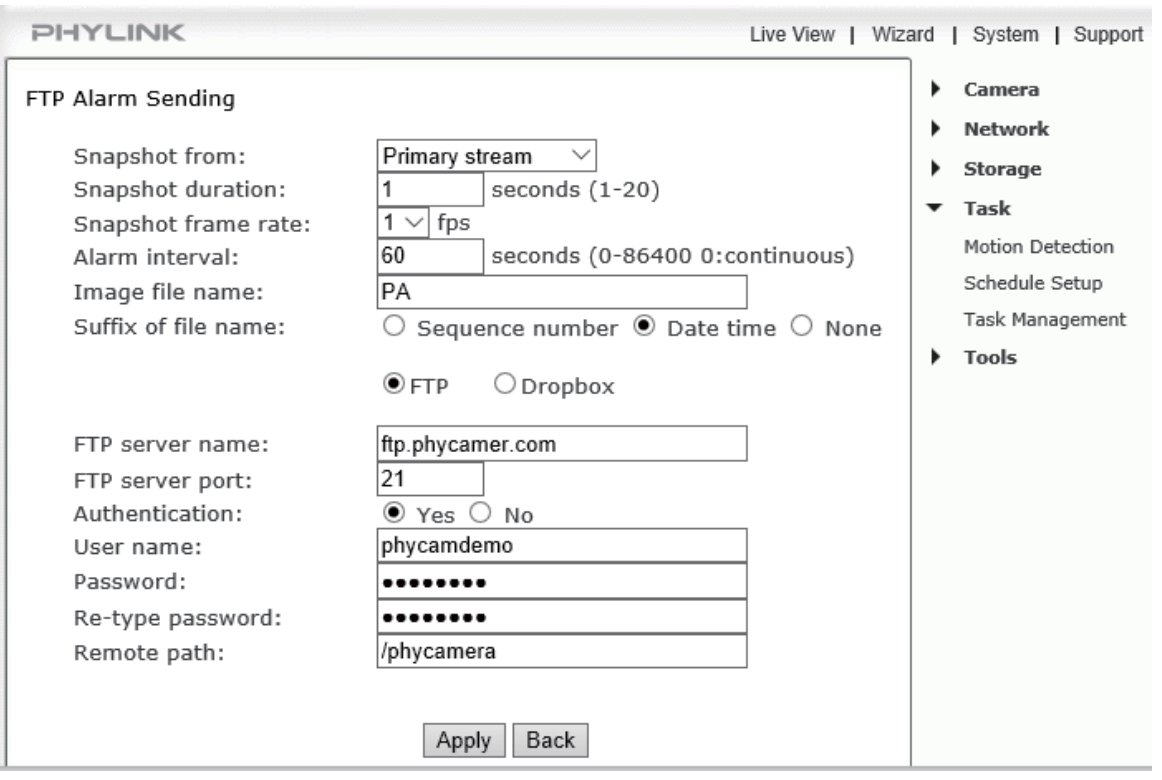

### **5.1 Configure the camera with FTP server**

You can have the pictures uploaded to your FTP server. The camera supports upload to DriveHQ, cameraFTP, MangoCam and other FTP services that you would sign up for separately. But you first need to know your FTP settings. For specific details on each of these steps, read the following instructions.

Click the task name in the Task field to browse to the task configurations page. This will bring you to the FTP server settings. Click the FTP Radio Button to choose FTP Server as the storage destination. That means that the camera will upload the picture and video files to the your FTP server.

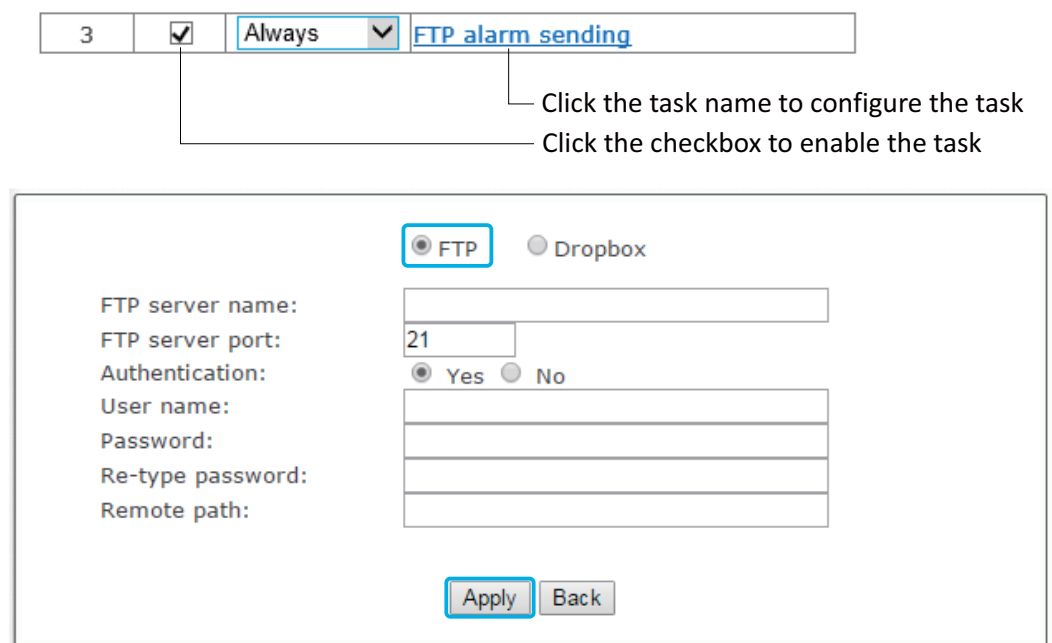

To program your IP camera for your FTP server, click the FTP task name on the Task Management page, go to the FTP task configuration page, then enter the information listed below.

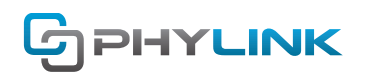

**[FTP server name]** Type the name or IP address of the FTP server. At a minimum you need the IP address (FTP server name) for your FTP server. Each FTP server on the Internet executes on a separate machine. Machine's on the Internet have both DNS names (eg. www.cameraftp.com, ftp.phycamer.com , ...) and TCP/IP addresses (eg. 152.163.199.41, 209.30.0.100, ...). To be able to transfer a file to an FTP server, you must know the name or TCP/IP address of the machine hosting the FTP service

**[FTP server port]** The port number of the FTP server (default is 21).

**[Authentication]** Select whether authentication is required by the FTP server. Choose "No" for anonymous access.

**[User name]** Type your FTP user name.

**[Password]** Type your FTP password.

**[Re-type password]** Re-type your password.

**[Remote path]** Input the file directory. By default the camera will try to upload the files to the user's root folder. The FTP server settings may configure that location to be the user's home directory, some other specified location, or it may default to the root of the file system. It is an optional setting to specify a folder on the FTP server. If you need to specify a directory, a / character should be placed before the name of the directory. And you have to make sure that the folder exists on the FTP server with the exact same spelling.

Click Apply to confirm your settings.

### **NOTICE**

When connected to an FTP server, the server will allow upload of files only to particular directories located on the server. The FTP server may place you in such a directory when you connect or you may have to change to a different directory. In most FTP system, this directory is called "Remote path".

Please note that the path of most FTP server use a / character to separate the directory names rather than \, and upper and lower case letters are significant.

### **5.2 FTP alarm sending**

This task allows you to upload the snapshot to your FTP server directly. It does not require a Micro SD card to plug into your camera.

Please note that the camera can not upload the video to FTP server directly, since the FTP protocol is based on the file transferring, it needs a complete file to transfer. The camera has enough memory to save a picture file, but to the camera's memory(64MB), the video file is too large. So the video streaming can only be recorded to a local storage, such as SD card and NAS drive.

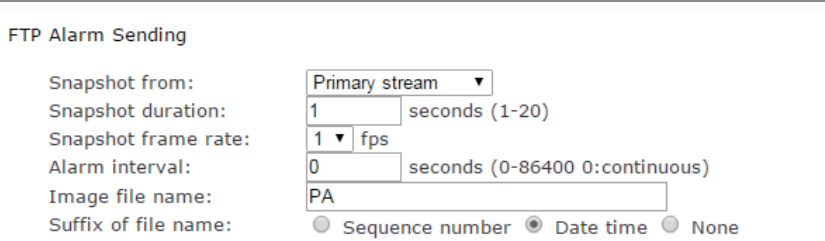

**[Snapshot from]** Select snapshot stream source which can be "Primary stream" and "Secondary stream" . For smaller pictures you can select from "Secondary stream".

**[Snapshot duration]** The number of seconds that the camera should keep sending images after motion stops. **[Snapshot frame rate]** The number of frames per seconds that the camera should keep sending images at when an alarm is triggered. If "Snapshot duration" had a value of 4 and "snapshot frame rate" had a value of 2, you would be getting 2 images each second for 4 seconds in a row, meaning 8 pictures total for each motion detection event.

**[Alarm interval]** This is the number of seconds for which the camera should stop sending images after the first set. Setting the time to 0 disables this feature. It allows you to designate a time (in seconds) during which new emails are suppressed. For example, if you want to avoid a flood of images, you could set this time to 3600 seconds so that after a motion detection event you wouldn't get any new images for at least 1 hour. **[Image file name]** Specify the prefix of image file name.

**[Suffix of file name]** Specify the suffix of image file name.

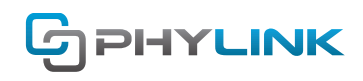

## **5.3 FTP periodic sending**

Instead of using motion detection in "FTP alarm sending", you can also use the "FTP Periodic sending" task to upload pictures at regular time intervals. This task does not require a Micro SD card to plug into your camera.

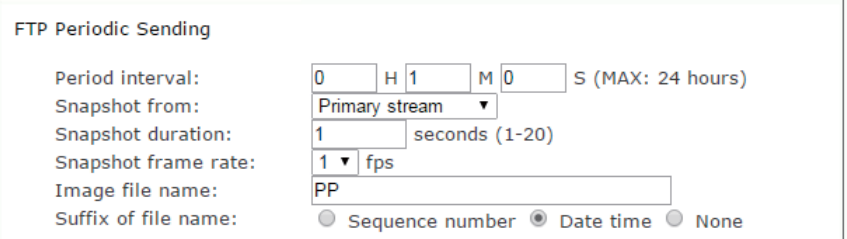

**[Period Interval]** Time interval between snapshots. It allows you to designate a time (in seconds or minutes or hours) during which new emails are suppressed. For example, if you want to avoid a flood of emails, you could set this time to 60 minutes so that you wouldn't get any new emails for 1 hour.

**[Snapshot from]** Select snapshot stream source which can be "Primary stream" and "Secondary stream" . For smaller pictures you can select from "Secondary stream".

**[Snapshot duration]** The number of seconds that the camera should keep sending images after motion stops. **[Snapshot frame rate]** The number of frames per seconds that the camera should keep sending images at when an alarm is triggered. If "Snapshot duration" had a value of 4 and "snapshot frame rate" had a value of 2, you would be getting 2 images each second for 4 seconds in a row, meaning 8 pictures total for each motion detection event.

[**Image file name]** Specify the prefix of image file name.

**[Suffix of file name]** Specify the suffix of image file name.

## **5.4 Send Files in Storage to FTP Server**

This task allows you to upload the files stored on the Micro SD card in your camera to your FTP server.

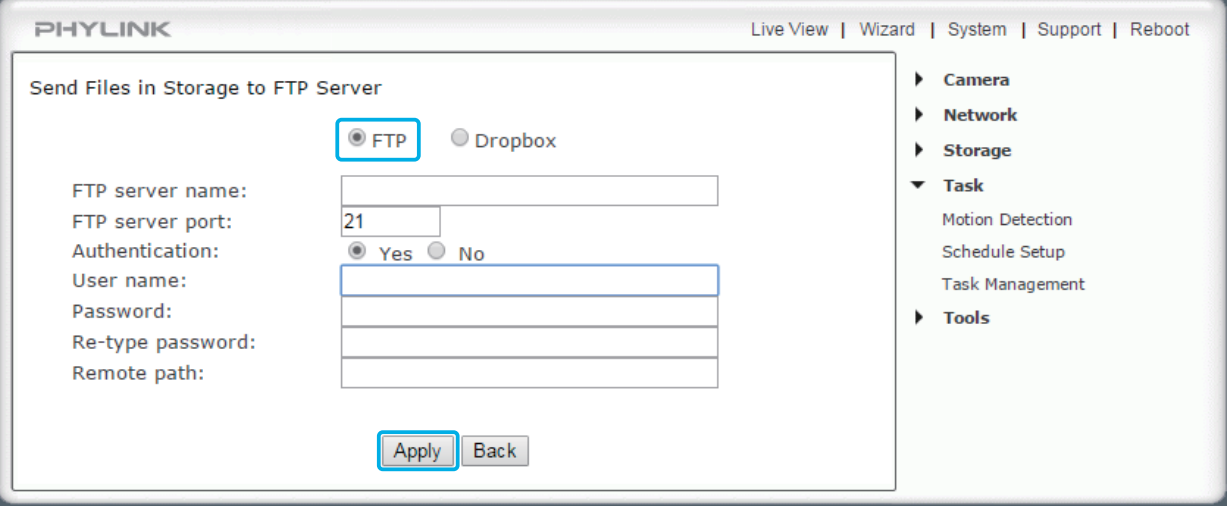

Click the FTP Radio Button to choose FTP Server as the storage destination. That means that the camera will upload the picture and video files to the your FTP server.

Here we will need to do the following for each field:

**[FTP server name]** Type the name or IP address of the FTP server. At a minimum you need the IP address (FTP server name) for your FTP server. Each FTP server on the Internet executes on a separate machine. Machine's on the Internet have both DNS names (eg. www.cameraftp.com, ftp.phycamer.com , ...) and TCP/IP addresses (eg. 152.163.199.41, 209.30.0.100, ...). To be able to transfer a file to an FTP server, you must know the name or TCP/IP address of the machine hosting the FTP service.

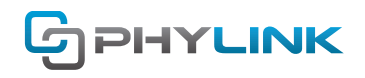

**[FTP server port]** The port number of the FTP server (default is 21).

**[Authentication]** Select whether authentication is required by the FTP server. Choose "No" for anonymous access.

**[User name]** Type your FTP user name.

**[Password]** Type your FTP password.

**[Re-type password]** Re-type your password.

**[Remote path]** Input the file directory. By default the camera will try to upload the files to the user's root folder. The FTP server settings may configure that location to be the user's home directory, some other specified location, or it may default to the root of the file system. It is an optional setting to specify a folder on the FTP server. If you need to specify a directory, a / character should be placed before the name of the directory. And you have to make sure that the folder exists on the FTP server with the exact same spelling.

Click Apply to confirm your settings.

### **NOTICE**

To send snapshots and videos stored in the MicroSD card to the FTP server you need to insert a MicroSD card to the camera. Once successfully transferred, each original file on the Micro SD card will be deleted.

Once you have setup your camera to transfer files, you need a FTP client software to actually access or download the recorded files on your FTP server. You can download free FTP client software to manage the FTP server, some popular FTP clients are: FileZilla, SmartFTP, Fetch (Mac) and gFTP (Linux).

## **Find additional support and information**

For more information or support, visit http://www.phylink.com or contact support@phylink.com

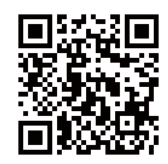

#### **Scan QR Code to get support**

Phylink and the Phylink logo are trademarks or registered trademarks of Phylink Solutions LLC. One Commerce Center-1201 Orange St. #600 WilmingtonDelaware19899 United States